# **Get Creative with a UPC Barcode**

**digitalscrapper.com** [/blog/creative-barcode/](http://www.digitalscrapper.com/blog/creative-barcode/)

### **Get Creative with a UPC Barcode**

by Lidia Sari

Lately, I've seen UPC barcodes turned into accents by designers for use in scrapbooking. Of course, I am so intrigued by this simple creative element, and I want to use it in every single layout I make.

I have downloaded a special UPC Barcode font that you can easily find on the Internet for free. I used Code 39 Logitogo. For this example, I also used a butterfly shape but feel free to use any shapes you like.

### **Step 1: Prepare the Workspace**

- Open the scrapbook page (File > Open) with which you wish to work.
- In the Layers panel, activate the layer to which you would like to add the accent.
- Press the letter D to reset the Color Chips to the default of black and white.
- $\bullet$  Press the letter X to switch the Color Chips.

#### **Step Two: Create a Butterfly Template**

- Get the Custom Shape tool.
- **In Elements Only:** In the Tool Options, click on the Create New Shape Layer icon and set the Style to None. Open the Geometry Options and choose Unconstrained. Open the Custom Shape Picker and choose the Butterfly 2 shape. If you don't see the Butterfly 2 shape, open the drop-down menu and choose All Elements Shapes.
- **In Photoshop Only:** Set the Tool Mode to Shape, the Stroke Style to None, and the Path Operations to New Layer. Open the Geometry Options and choose Unconstrained. Open the Custom Shape Picker and choose the Butterfly shape. If you don't see the Butterfly shape, open the fly-out menu, choose Reset Shapes, and click OK.
- On the document, while holding down the Shift key, click and drag to create a butterfly shape. Press and hold the Space Bar to reposition the shape while dragging.
- In the Tool Options, click Simplify. (Photoshop: In the Menu Bar, choose Layer > Rasterize > Shape.)

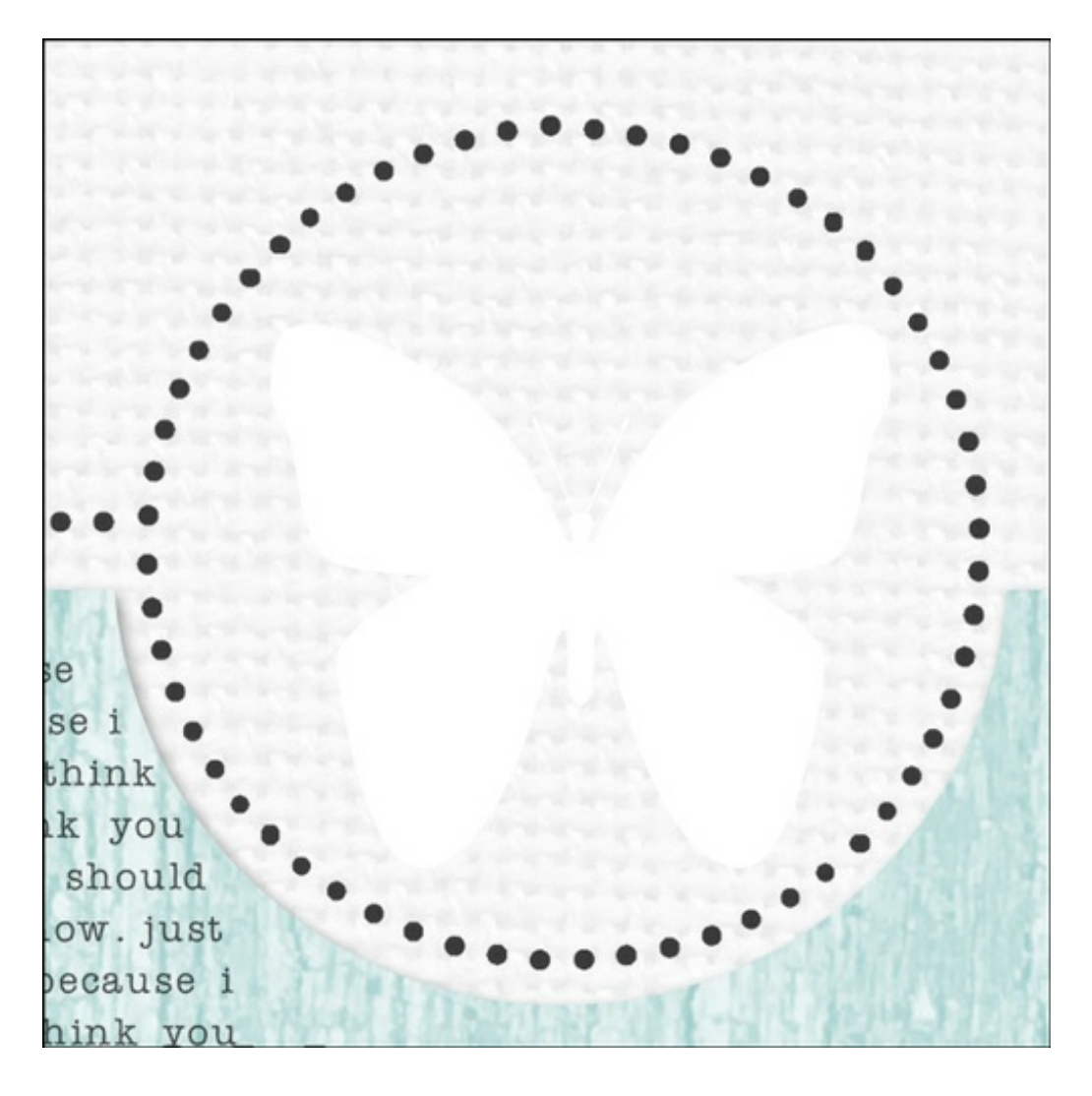

## **Step Three: Create the UPC Barcode**

- Get the Horizontal Type tool.
- In the Tool Options, open the Font Picker and choose the Code 39 Logitogo font or a similar barcode font. Set the Size to 40 pt. Click on the Color Chip and choose black. Click on the Alignment to Left Align Text icon.
- On the document, click once and type any letters you like. I typed SOAWEME. Click on the checkmark to commit the type.

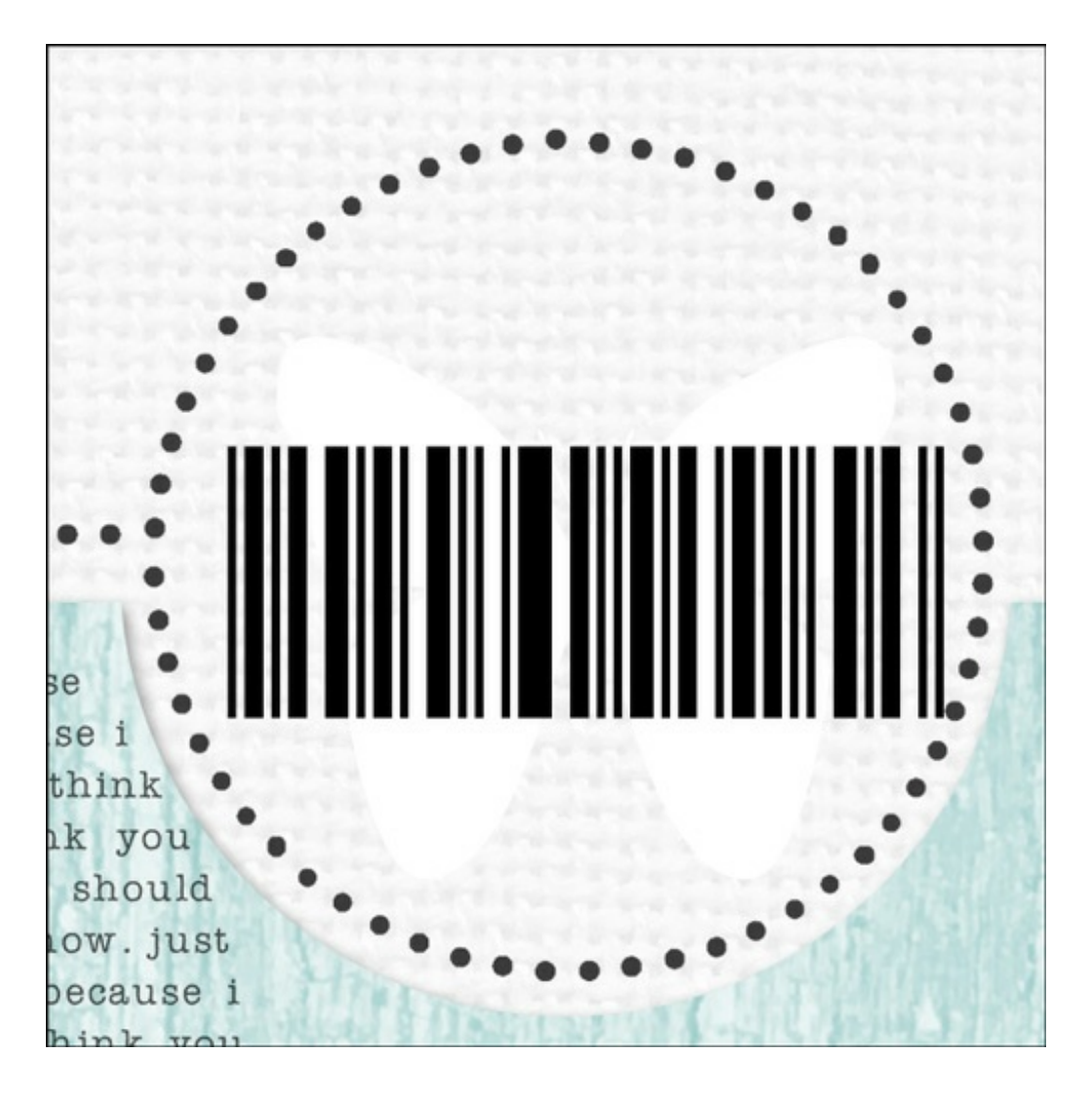

- Press Ctrl T (Mac: Cmd T) to get the Transform options.
- On the document, click on the handles of the bounding box and drag until the butterfly is completely covered by the barcode. Double click inside the bounding box to commit the transformation.
- In the Menu Bar, choose Layer > Create Clipping Mask.  $\bullet$
- Press Ctrl E (Mac: Cmd E) to merge the two layers together.

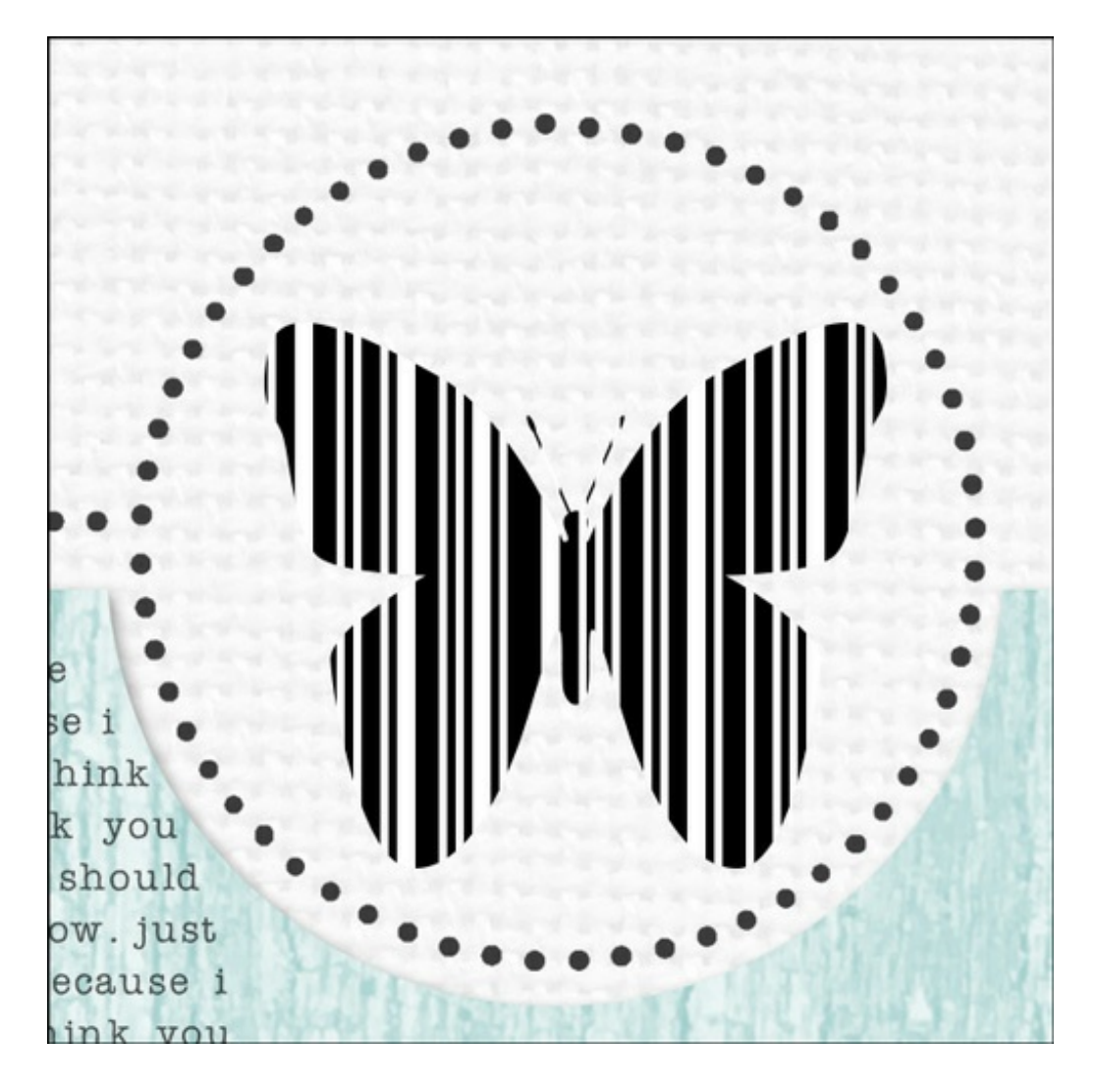

Here's my finished layout. I just love how a simple element like this can make a big difference in a layout.

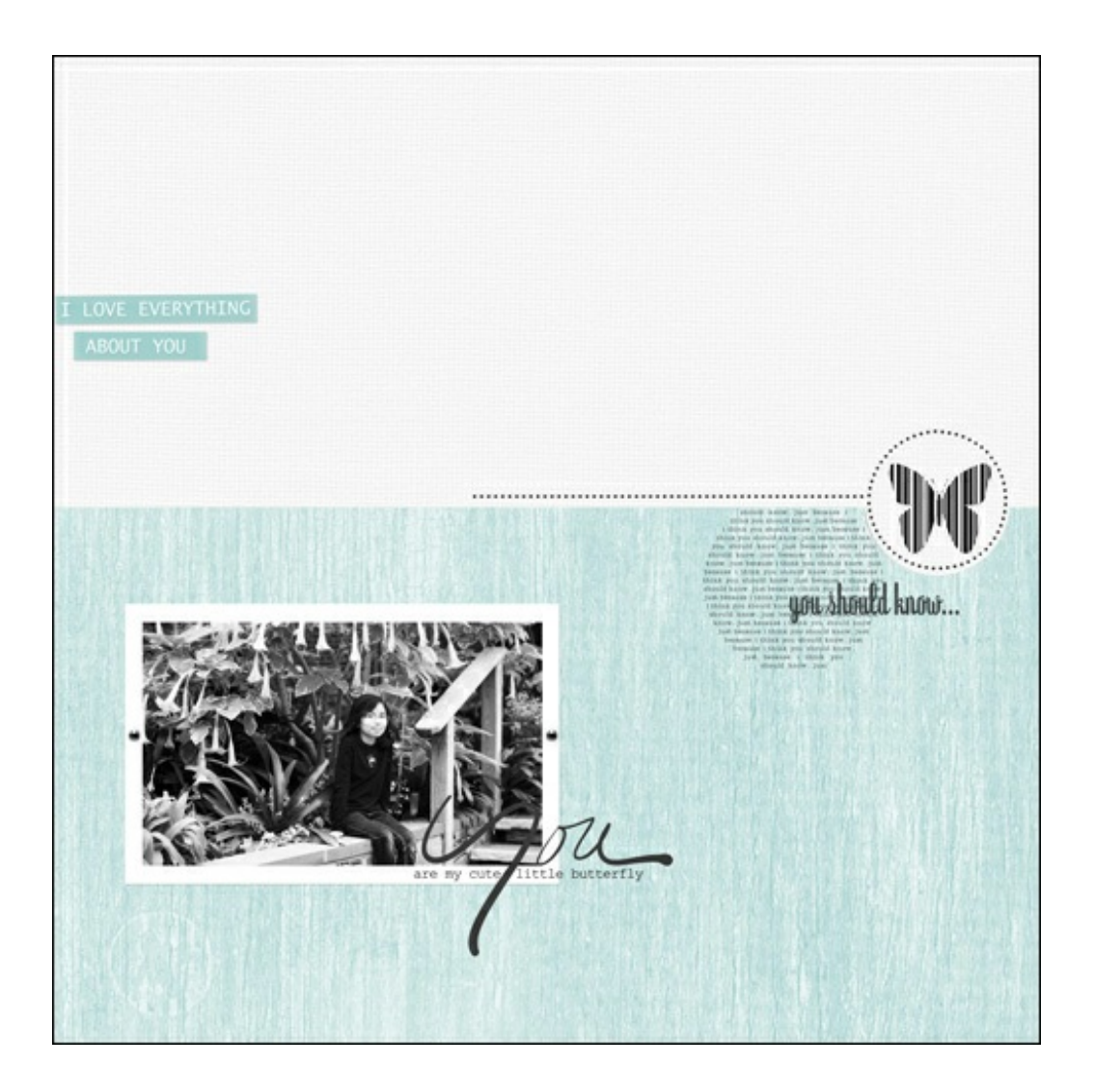

Here are some more ideas I made to get your creative juices going and to show you how versatile this element could be.

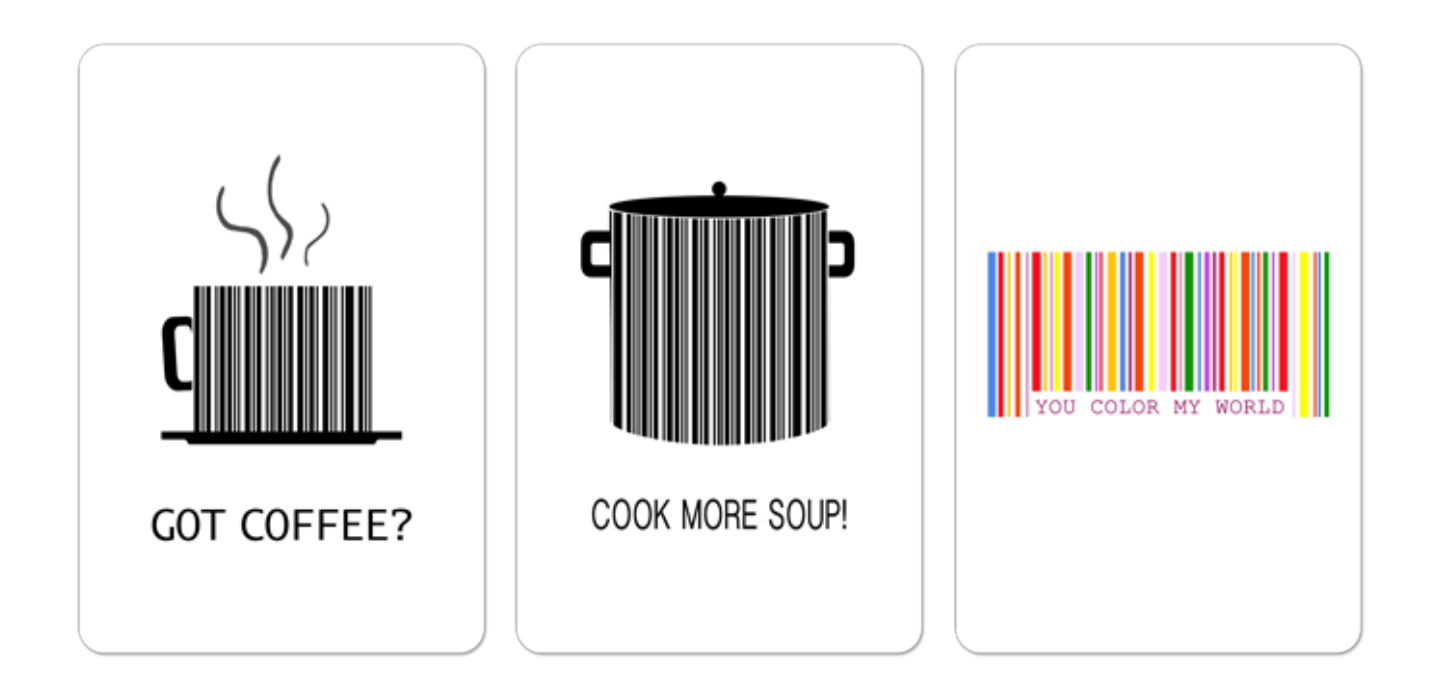

Credits:

Layouts and Photo: Lidia Sari Tutorial: Get Creative with UPC Barcode Kits: [Me, Personally](http://www.digitalscrapper.com/shoppe/Me-Personally-Kit.html) by Amanda Taylor (TaylorMade Designs) Paper Packs: [Cardstock-Blank Canvas](http://www.digitalscrapper.com/shoppe/Cardstock-Blank-Canvas.html) by Susie Roberts, [Cardstock-Washed Wood](http://www.digitalscrapper.com/shoppe/Cardstock-Washed-Wood.html) by Susie Roberts Fonts: Code 39 Hoch Logitogo, Lucida Sans Typewriter, Khmer Sangam MN, Courier New Software: PSE 12, PSE 13, Photoshop CC 2014